# **Information Management Resource Kit**

# **Module on Management of Electronic Documents**

## **UNIT 4. PRODUCTION AND MANAGEMENT OF ELECTRONIC DOCUMENTS**

## **LESSON 2. FROM HARDCOPY TO ELECTRONIC DOCUMENT**

## NOTE

Please note that this PDF version does not have the interactive features offered through the IMARK courseware such as exercises with feedback, pop-ups, animations etc.

We recommend that you take the lesson using the interactive courseware environment, and use the PDF version for printing the lesson and to use as a reference after you have completed the course.

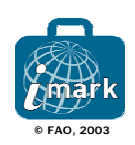

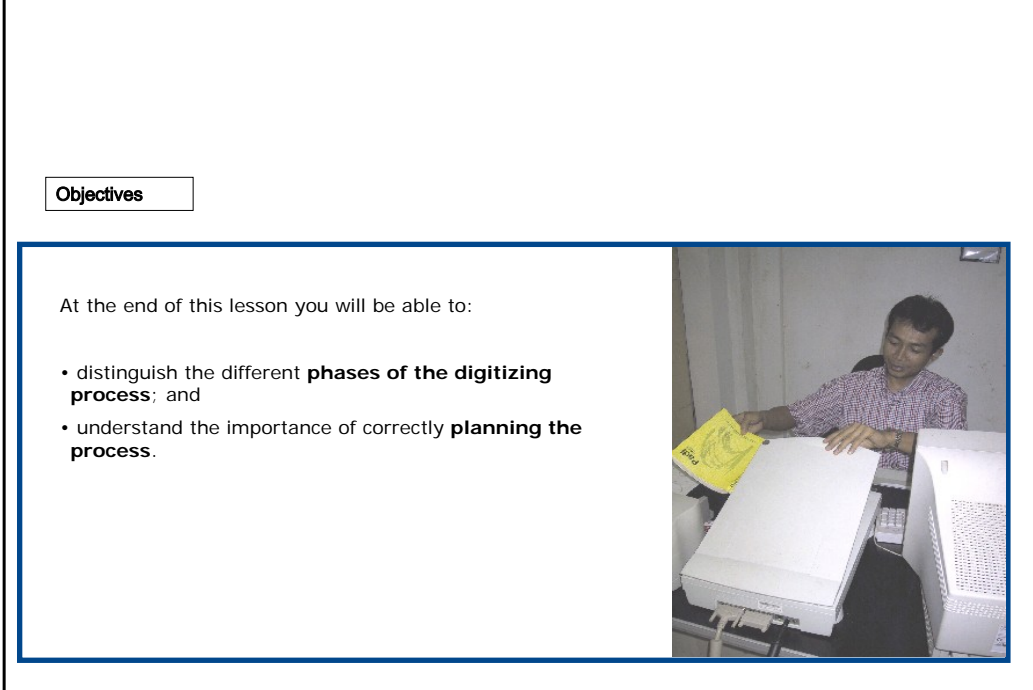

ľ

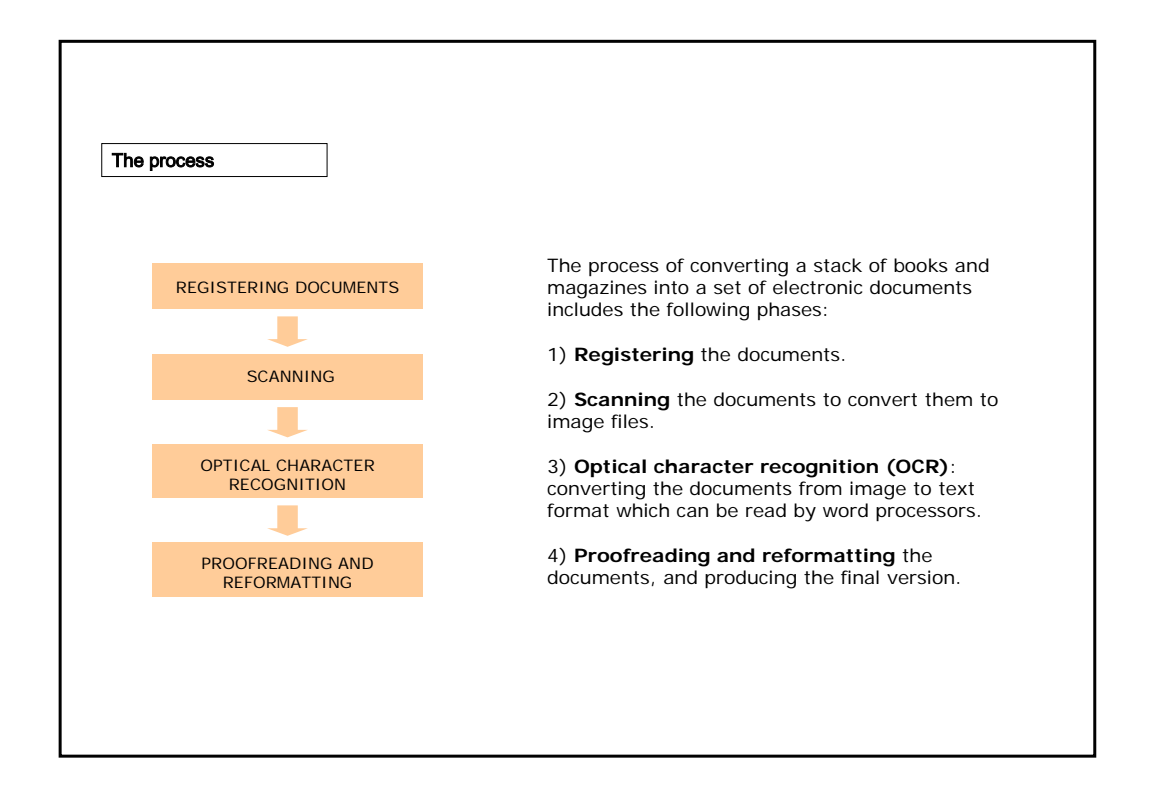

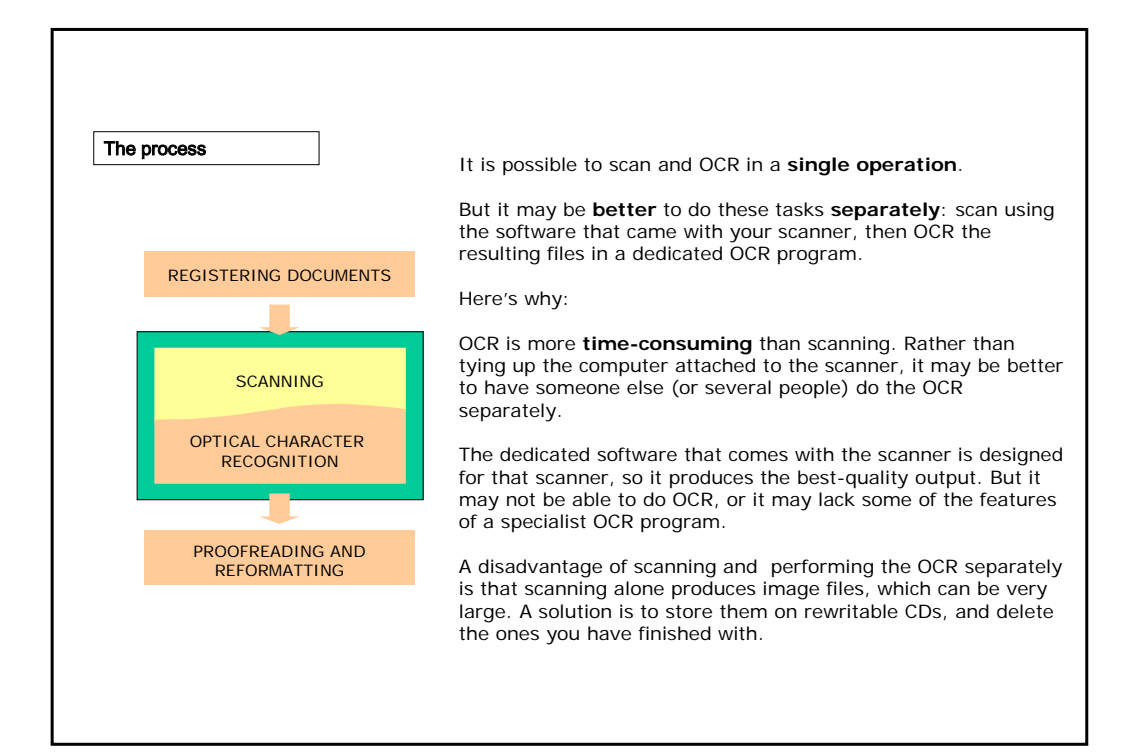

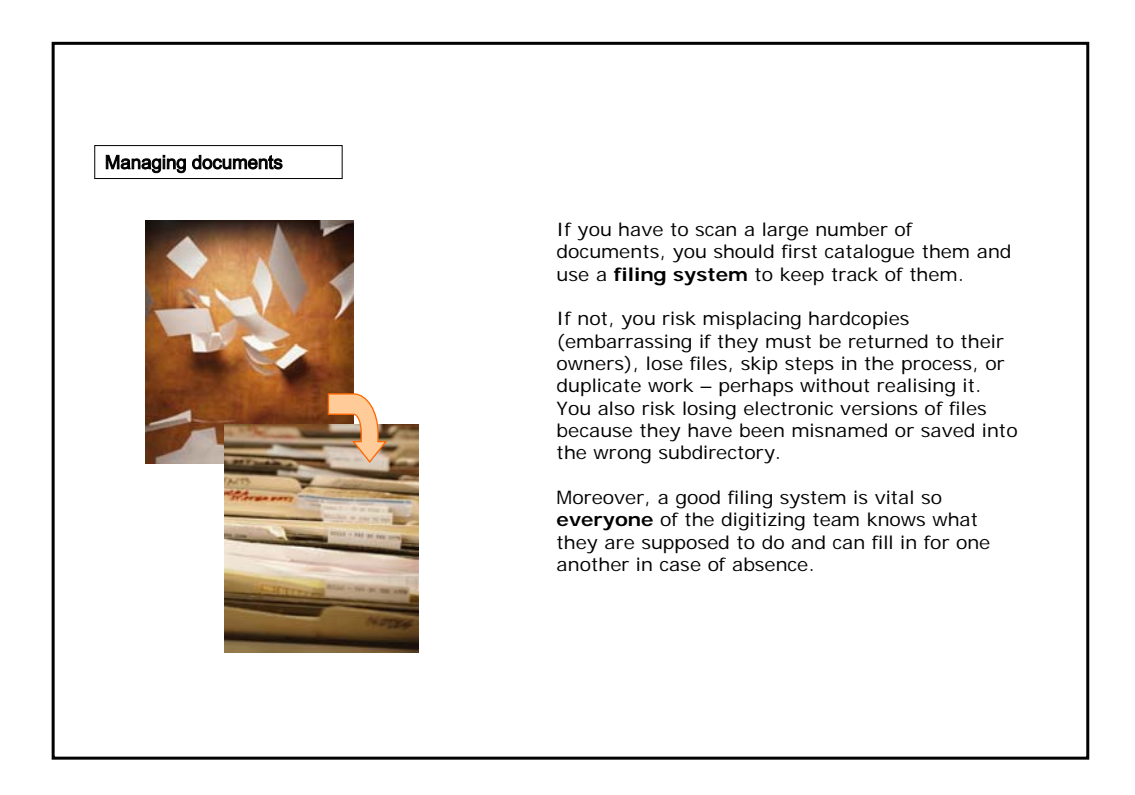

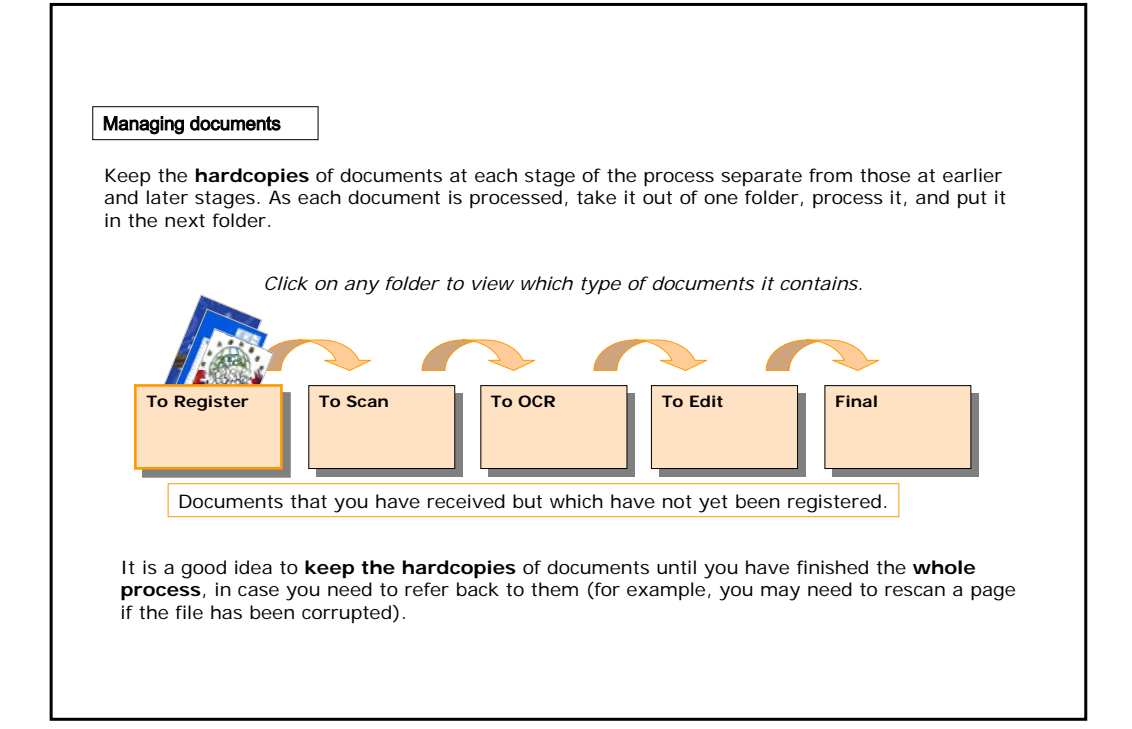

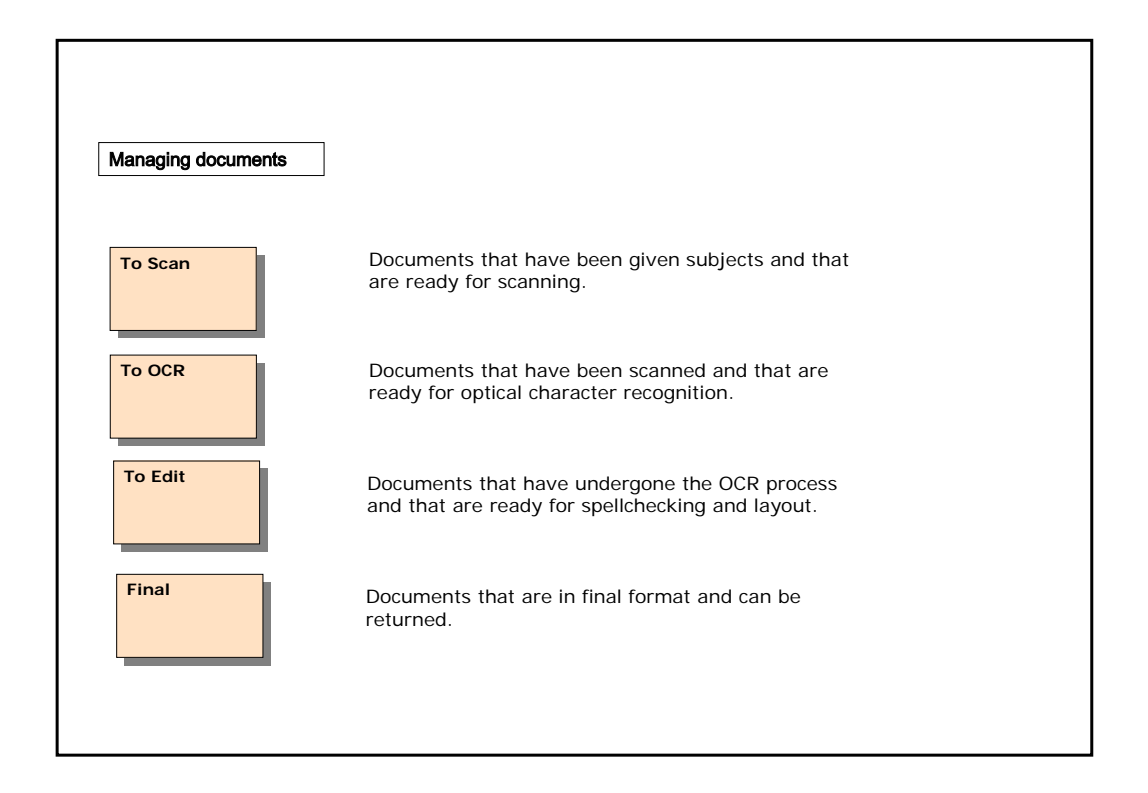

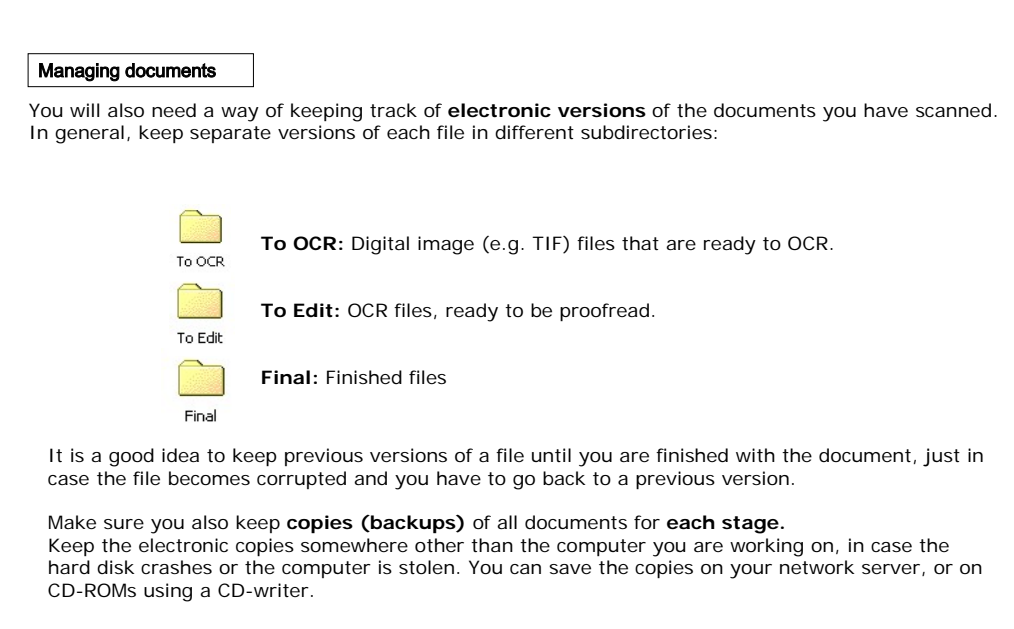

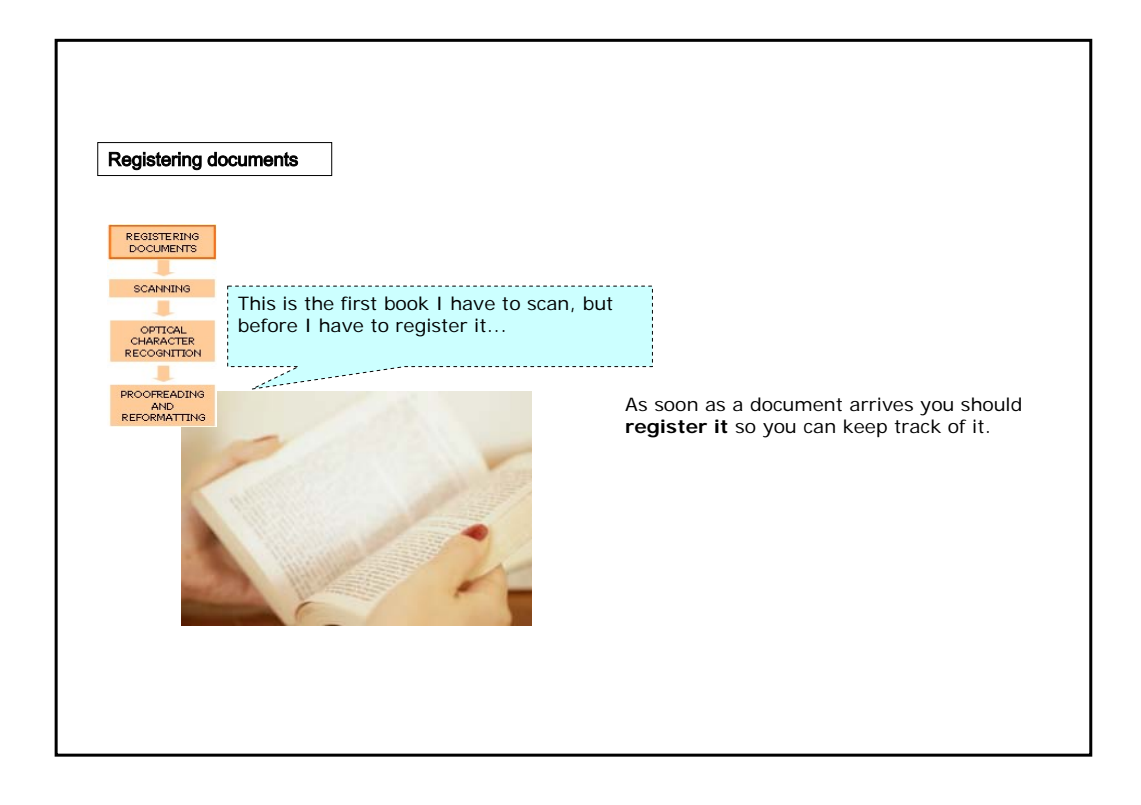

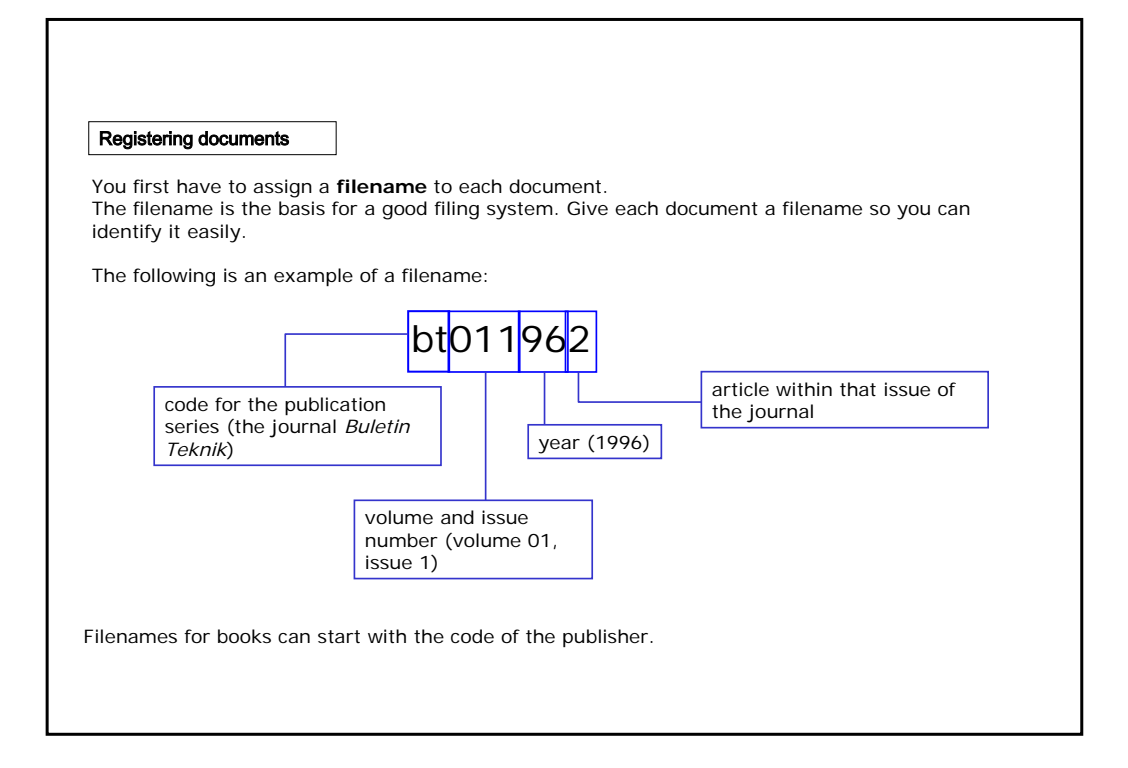

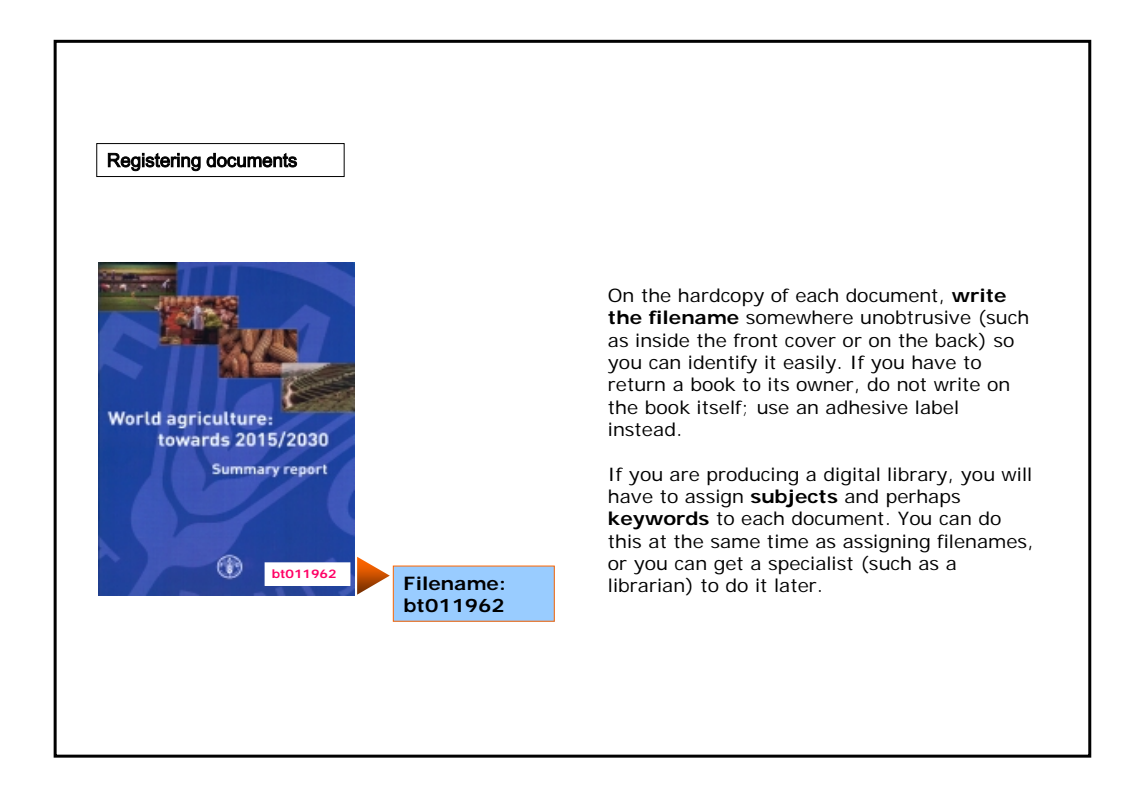

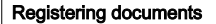

You can use a spreadsheet to keep track of the documents you are registering. For each document, enter the following information (each item in a separate column):

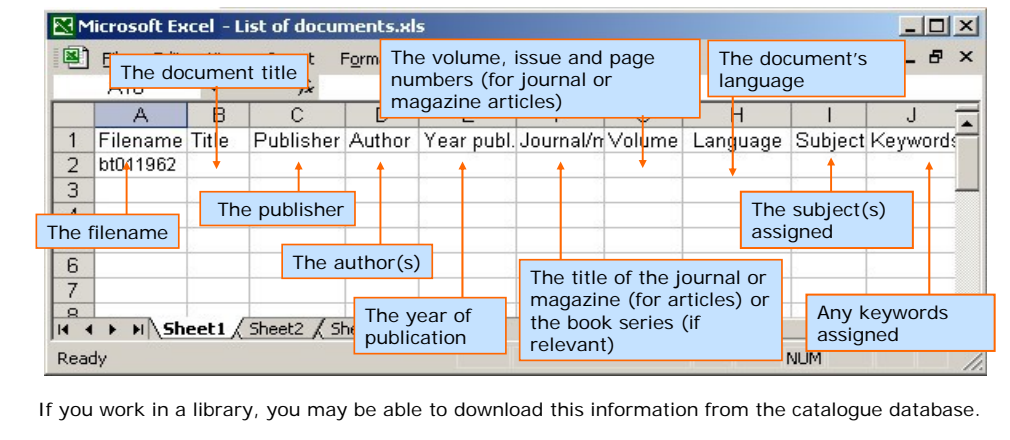

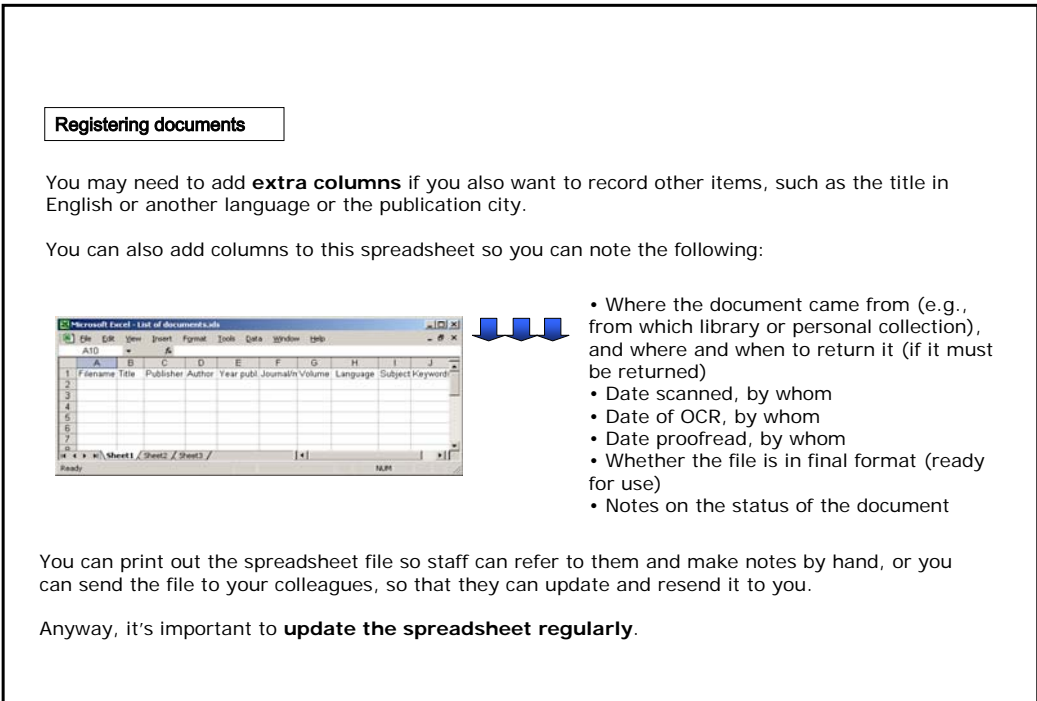

### Scanning documents

Before scanning, clean any dust off the documents to be scanned, and make sure that all the pages are present and in the right order.

If the document is in poor condition (as with well-used library books), try to find a fresh copy.

REGISTERING<br>DOCUMENTS

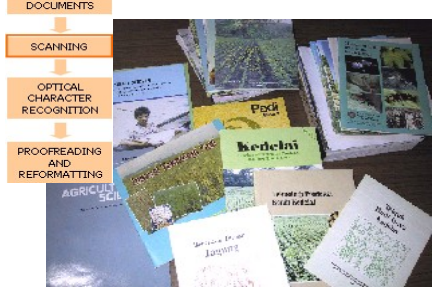

If you have a **sheet-fed scanner**, cut the book open (easy and neat if you use a printer's cutting machine) to get **individual sheets** you can feed through the scanner. If necessary, you can rebind the books later.

If you don't want to damage the books, you can **photocopy** each page and feed the photocopy through the scanner – though this uses a lot of paper and reduces the quality of the scan. If the book contains **photographs**, you should scan them separately by hand: photos do not photocopy well.

#### Scanning documents

To scan a document, place it face down on the scanner platen, or put the pages into the sheet feeder. After this, in the scanning software, choose a setting: **resolution** and **colour**. The software may produce a separate image file (probably in TIF format), or it may save the files in its own proprietary format for you to convert later.

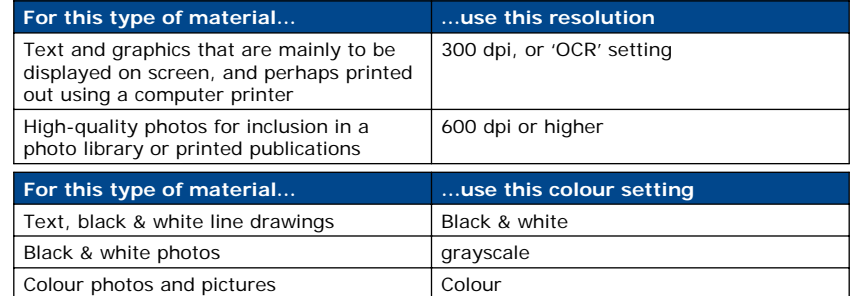

Test the scanner on some **sample documents** at your chosen settings: poor quality can cause errors in the OCR process later. You may have to adjust the resolution or contrast for each document to allow for things like different quality printing and transparent paper.

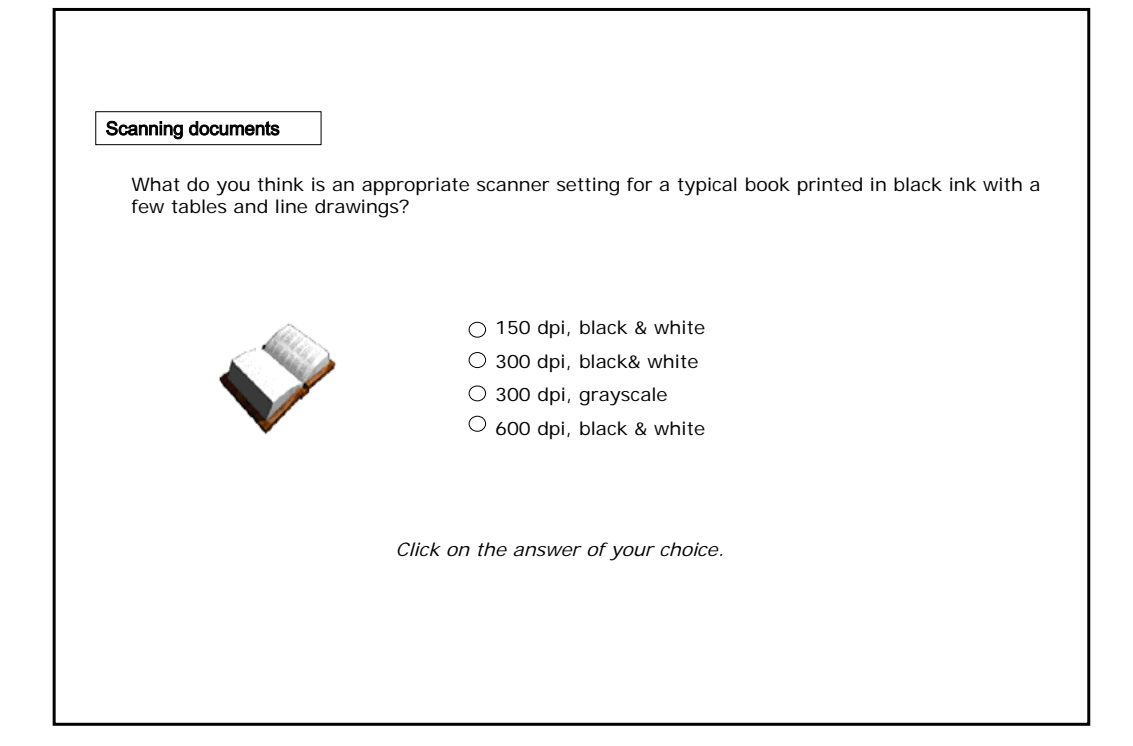

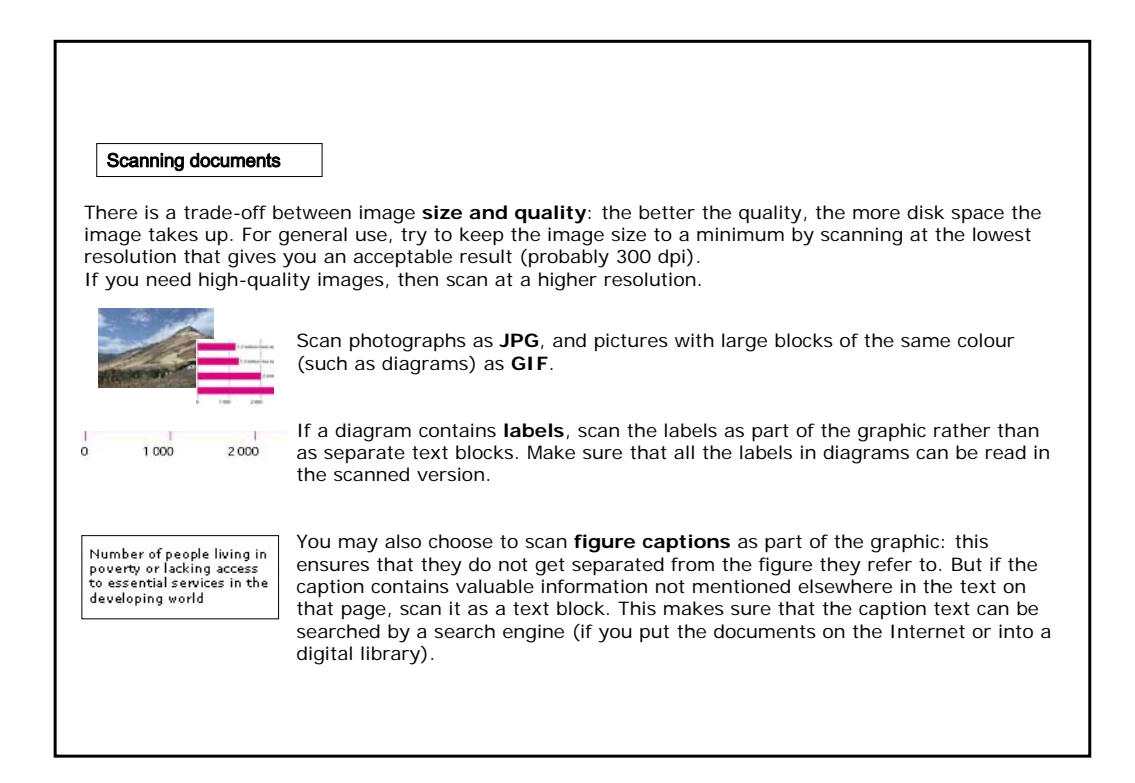

Scanning documents

**Tables** create special problems later at the OCR stage, because:

• they often contain lines and small type, making it difficult for OCR software to recognize the individual characters, and

• they contain numbers – which are hard to proofread.

Two ways to solve these problems are:

• scan the tables and treat them **as pictures** rather than text, or

• **retype** the tables rather than scanning and trying to OCR them.

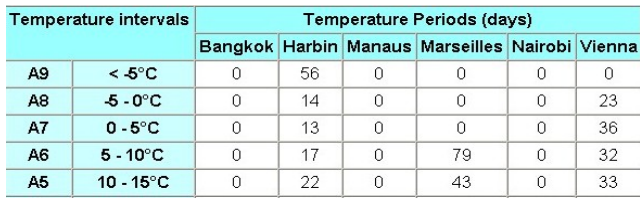

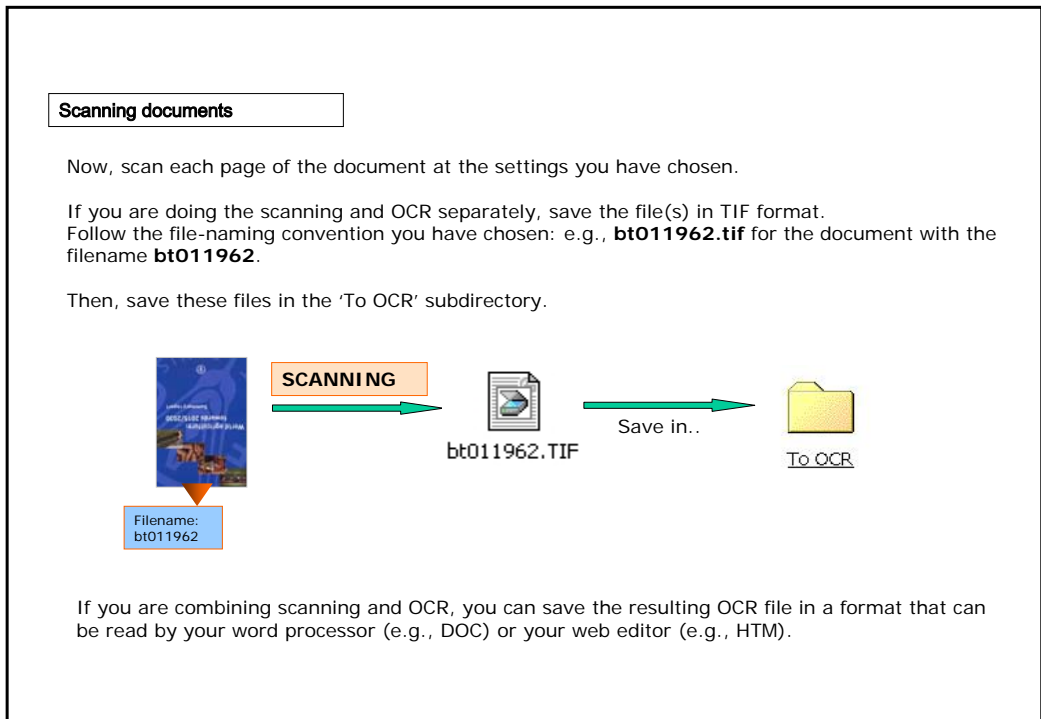

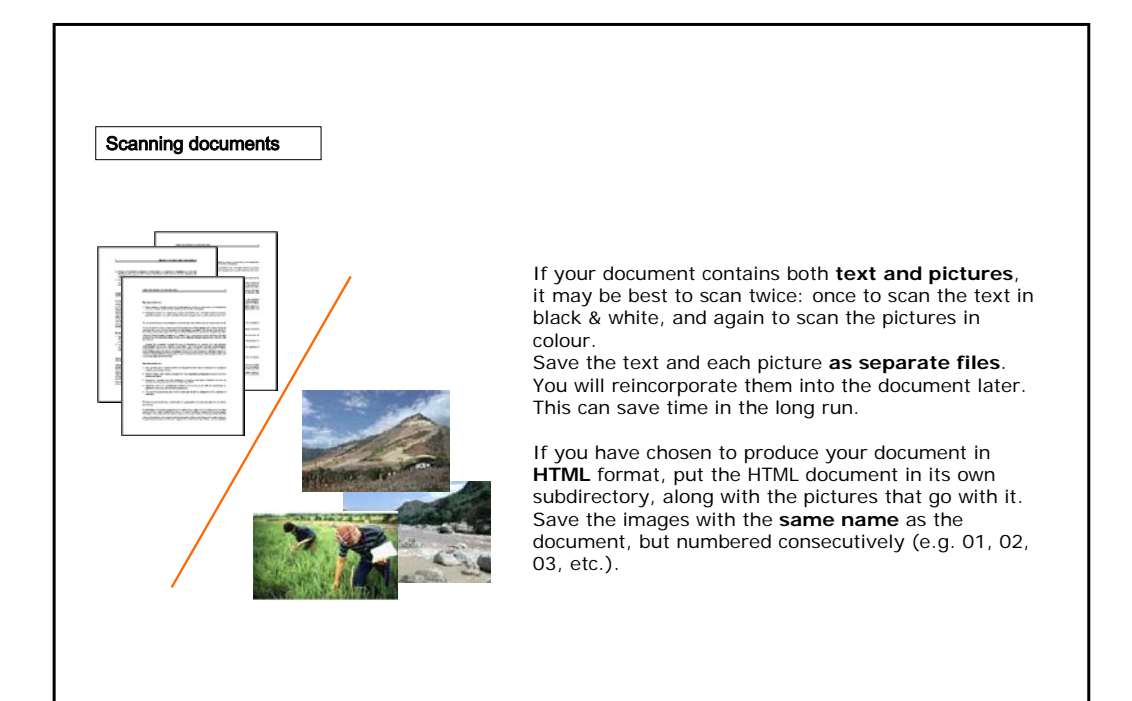

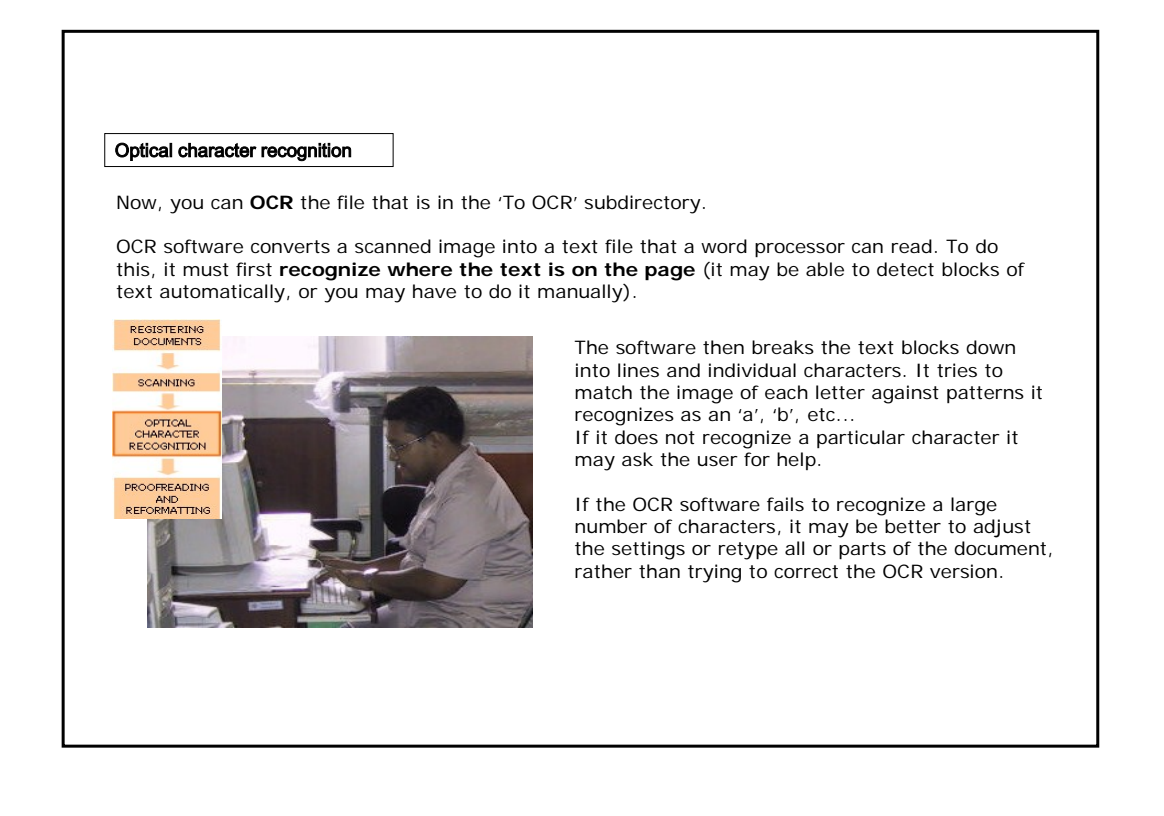

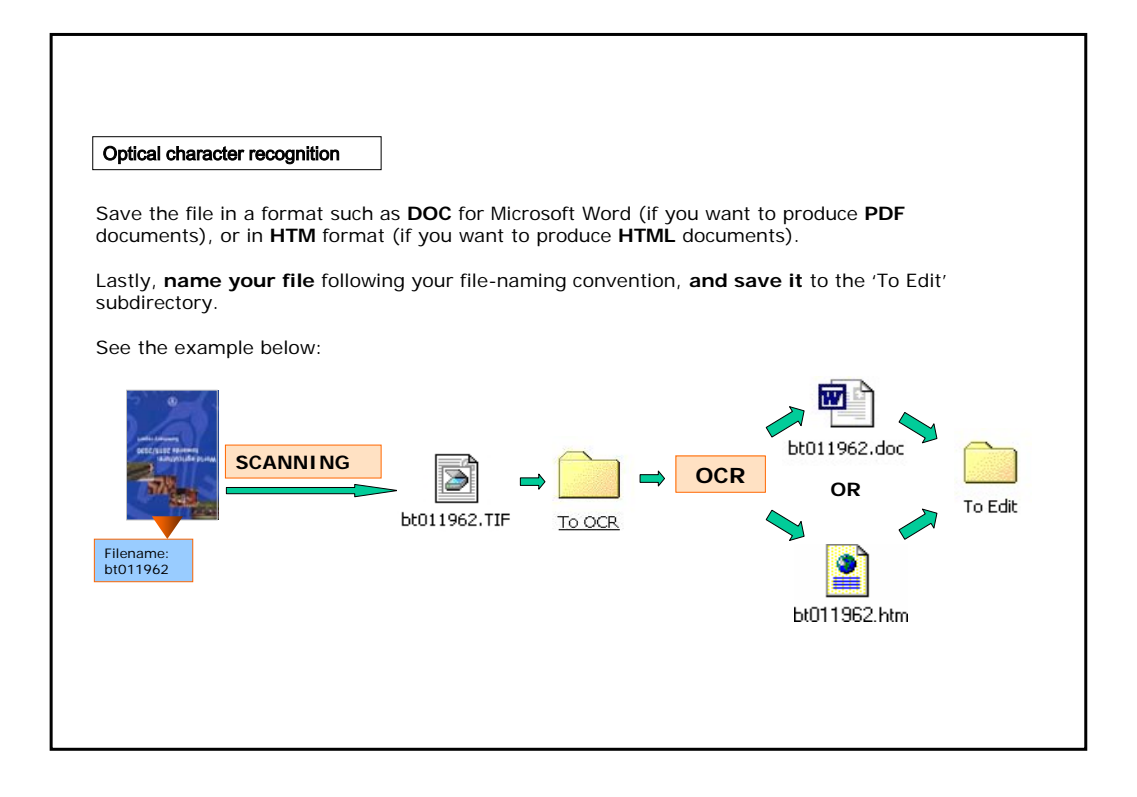

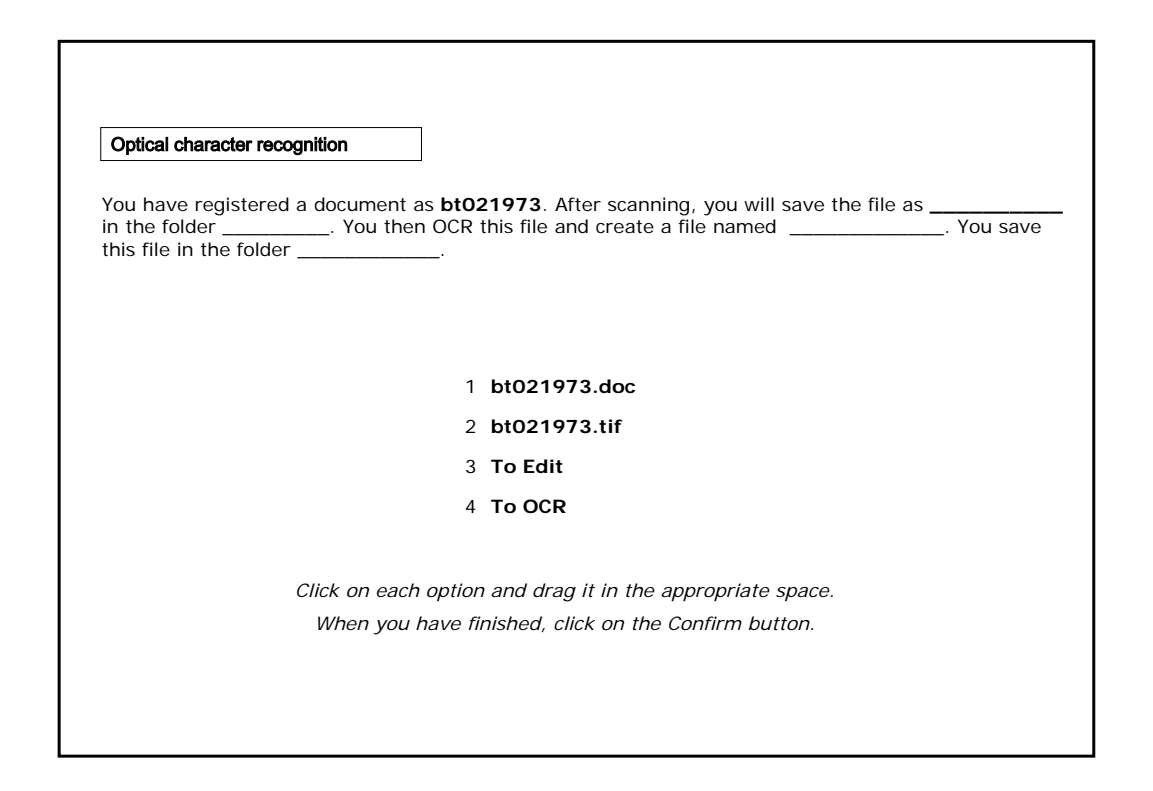

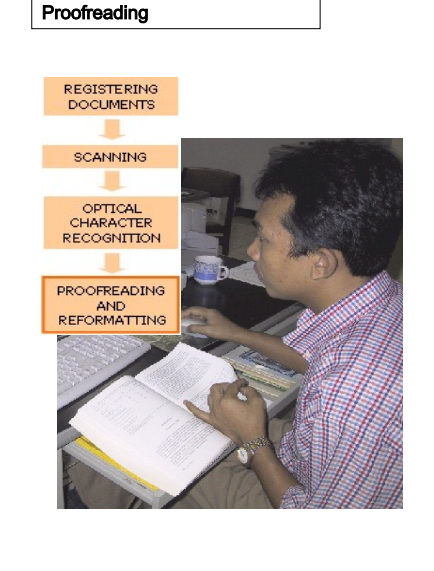

Now you have to do **proofreading**. You can do this in two ways:

• Comparing the scanned text **on screen** with the hardcopy, and entering the corrections directly into the computer. You can use your word processor's **spellchecker** to help you find spelling errors quickly.

• **Printing out** the scanned text and comparing it with the original copy. Mark any corrections on the **printout**, then enter them into the computer. This is a slower method, but may be the best option if you do not have enough computers for each proofreader.

You can **combine** these **two methods**: first correct any obvious mistakes (such as major layout problems and spelling errors) on screen. Then print out the file and check, by hand, for errors which could be difficult to identify.

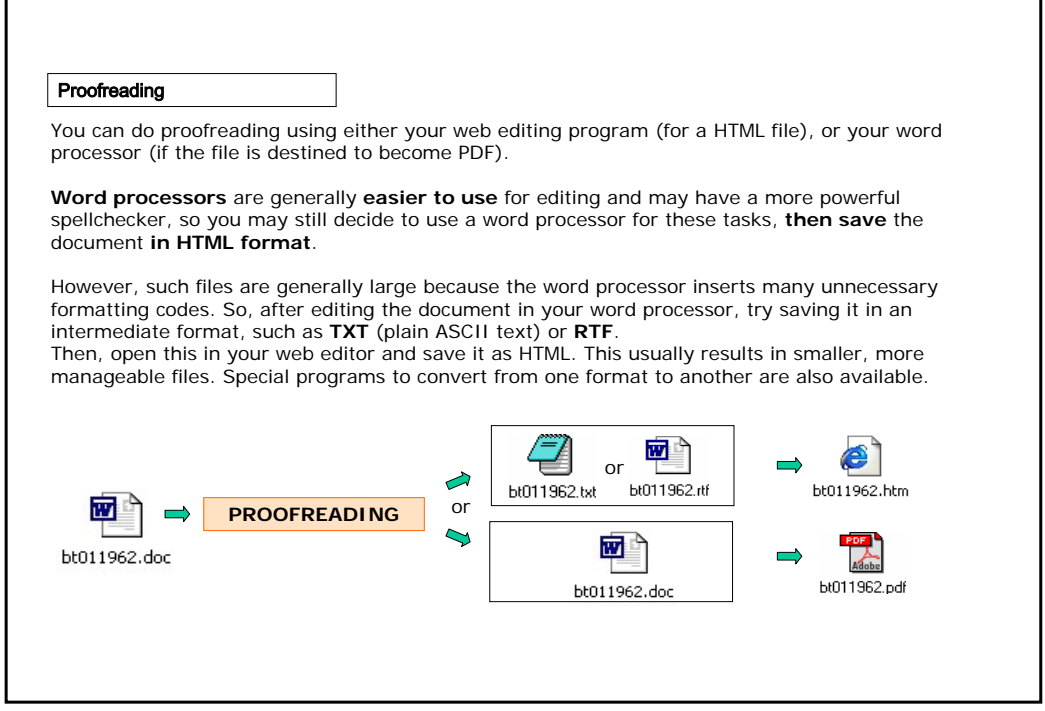

Layout

Your OCR software may produce a document that consists of straight text: no columns, no pictures, no headers and footers.

![](_page_13_Picture_2.jpeg)

You may have to **reinsert** these by hand, or **correct** where they appear on the page. You may also want to change the typeface, heading styles, and so on, to make the document **more attractive and readable**.

Alternatively, you may be able to adjust the settings of your OCR program so it preserves the layout of the page. This can be helpful, but it is rarely totally satisfactory.

It may be best to correct **major layout problems** before doing the proofreading.

You can correct **more detailed** layout problems at the same time as proofreading. But it is probably better to do it afterwards in a separate operation to avoid proofreading errors.

![](_page_13_Picture_7.jpeg)

### Producing the final version

For many documents, you may have to **add some information** to the text so that readers can **identify** it easily.

![](_page_14_Picture_2.jpeg)

**For a book**, make sure the book title, author or editor, publisher and publication date are all included.

![](_page_14_Picture_4.jpeg)

**For chapters in a book**, also include the title and author of that chapter and the original page numbers in the printed version of the book.

![](_page_14_Picture_6.jpeg)

**For journal articles**, include journal title, date, volume and issue number, the article title and authors, and the page numbers in the original printed journal.

You can include this information on the first page or in a footnote. You can also put the book or journal title in a header or footer on each page. This information is especially important for scientific articles, where the reader needs to be able to cite the original source accurately.

![](_page_14_Figure_9.jpeg)

![](_page_15_Picture_84.jpeg)

![](_page_15_Picture_85.jpeg)

![](_page_16_Picture_60.jpeg)

![](_page_16_Picture_61.jpeg)

![](_page_17_Picture_36.jpeg)

![](_page_17_Picture_37.jpeg)

![](_page_18_Picture_43.jpeg)

![](_page_18_Picture_44.jpeg)

## **If you want to know more...**

ReadIris website: example of scanning and OCR software: (http://www.readiris.com) OmniPage website: example of scanning and OCR software: (http://www.omnipage.com) FineReader website: example of scanning and OCR software: (http://www.finereader.com) Guide to Digital Scientific Artwork: (http://www.mlab.nl/GtoDSA/Start.htm )

Additional Reading: Witten, I.H. & Bainbridge, D. 2002. How to build a digital library. The Morgan Kaufmann Series in Multimedia Information and Systems, Edward Fox, Series Editor. ISBN: 1-55860-790-0

![](_page_19_Picture_3.jpeg)